# **COMPARING CHROMEBOOKS FOR CONSUMERS: INTEL CORE i3 VS. ARM**

### Experience more on an Intel<sup>®</sup> Core<sup>®</sup> i3 processor-powered Chromebook®

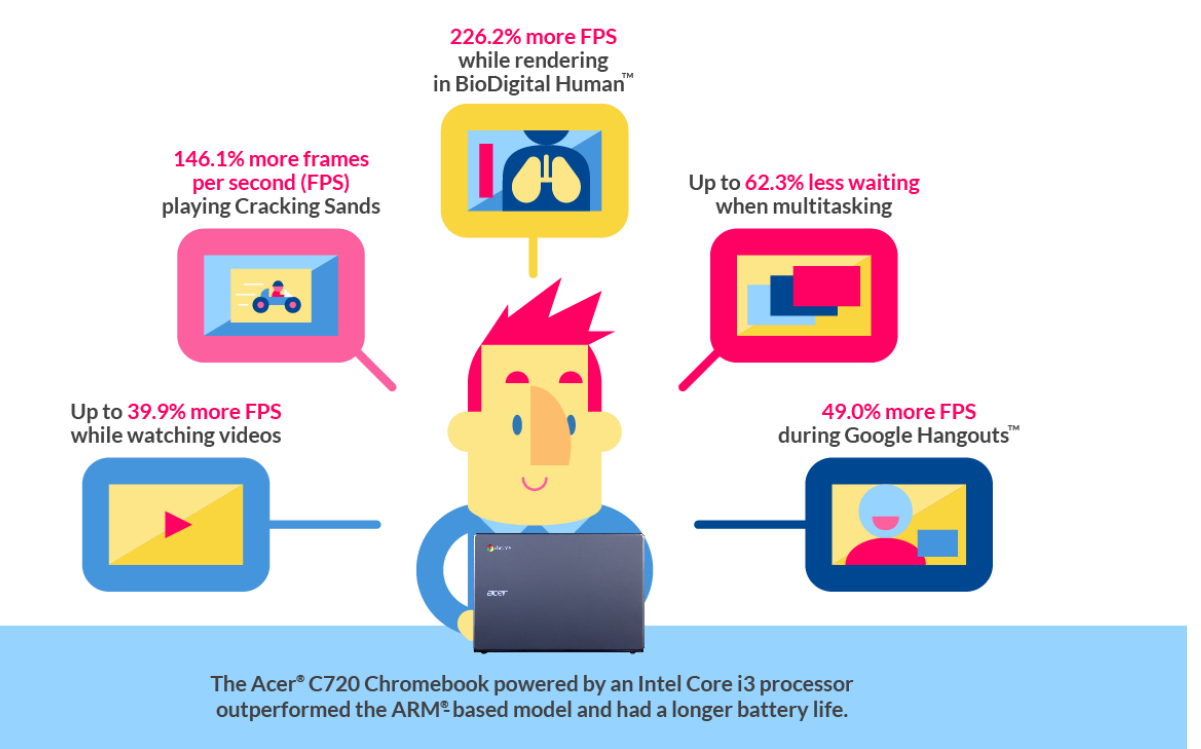

You've decided to get a Chromebook, but after seeing the available options, you can't decide which to get. What's important for you—do you want to spend less time opening and loading applications and Web sites? Are you a multitasker that needs to switch back and forth from playing games to watching videos to chatting with friends in a Google Hangouts call? Do you worry about battery life?

Here in the Principled Technologies labs, we looked at an Intel Core i3 processor-powered Chromebook and an ARM processor-based Chromebook. We put both systems through consumer scenarios that included common tasks such as playing a game, watching a video, and chatting with a friend in a Google Hangouts call. We looked at different aspects of user experience—measuring frame rate, time to complete tasks, and battery life.

Which Chromebook is the better choice? We found that the Intel Core i3 processor-powered Chromebook outperformed the ARM processor-based Chromebook across the board while also lasting 42 minutes longer in our battery life test. The Intel Core i3 processor-powered Chromebook delivered significantly more frames per second in a number of use cases, including chatting in a Google Hangouts call, playing a game, watching a video, and working in BioDigital Human. We also found the Intel Core i3 processor-powered Chromebook was about twice as fast as the ARM processor-based Chromebook, taking only about half as much time to complete tasks in four scenarios.

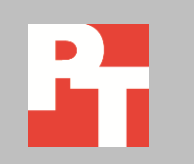

### SEPTEMBER 2014 A PRINCIPLED TECHNOLOGIES TEST REPORT Commissioned by Intel Corp.

# **CHOOSING THE RIGHT CHROMEBOOK**

There are many options when it comes to choosing a Chromebook. To help with the buying decision, we looked at two Chromebooks, comparing one with an Intel Core i3 processor and one with the latest ARM processor. We put the two Chromebooks through scenarios that included common tasks such as playing a game, watching a video, and chatting with a friend in a Google Hangouts call. We looked at things that matter to user experience, including frame rate during gaming and video playback. For more on how we tested, se[e Appendix B.](#page-7-0) For detailed results, se[e Appendix C.](#page-11-0)

We chose two systems that were as comparable as possible, and these systems share the same display size, display resolution, and amount of memory. The Intel Core i3 processor-powered Chromebook has twice the amount of storage (32 GB) and a battery with a slightly smaller capacity (3,950 mAh) than the ARM processor-based Chromebook. For more information on the two systems, se[e Appendix A.](#page-6-0)

# **HANGING OUT AT HOME**

Sofia is using her Chromebook while watching an awards show on TV. She checks both Facebook and Twitter to see what her friends and people she is following are saying about the show. After seeing a few tweets about some breaking sports news, she goes to ESPN® and watches a video with some commentary about the story. She starts a game in Bejeweled® and then stops to answer a Google Hangouts call from her mom.

### Hanging out at home

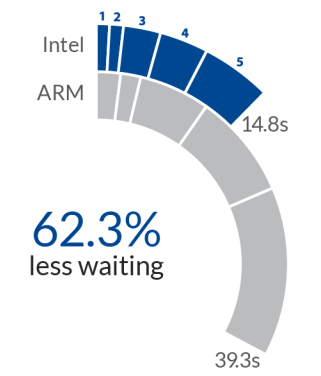

- 1. Open Facebook
- 2. Open Twitter
- 3. Open ESPN
- 4. Start a game of Bejeweled
- 5. Connect to a Google Hangout

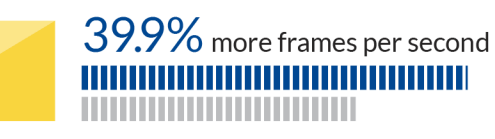

**Figure 1: How the two Chromebooks compared while hanging out at home. For frames per second, higher numbers are better. For time to complete tasks, lower numbers are better.**

As Figure 1 shows, the Intel Core i3 processor-powered Chromebook outperformed the ARM processor-based Chromebook across the board, delivering 39.9 percent more frames per second while playing a video and taking 62.3 percent less time to complete the tasks in the scenario. Sofia would definitely notice the difference between the two systems—it took over 11 seconds longer to connect to the Google Hangouts call on the ARM processor-based Chromebook.

### **PLANNING A HOUSEWARMING PARTY**

Ryan checks his email, and then opens Google Calendar™ to figure out what date he wants to have his housewarming party. He opens a Google Docs™ document and adds a few more items to the list of things he needs to get for the party. Somewhat unfamiliar with the area around his new house, Ryan goes to Google Maps™ and searches for the nearest warehouse club. He opens Pandora® to listen to some music, and then starts playing his favorite racing game—Cracking Sands. He stops playing to answer a Google Hangouts call from his friend, who wants to see the new place.

### Planning a housewarming party

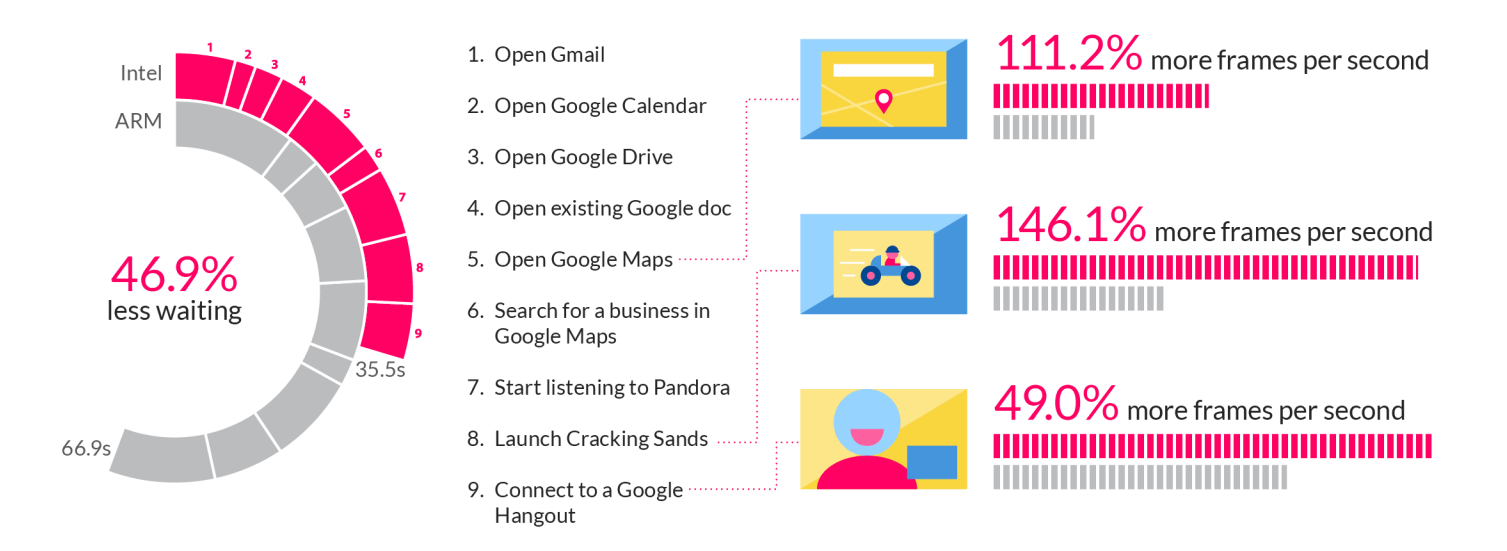

**Figure 2: How the two Chromebooks compared while planning a housewarming party. For frames per second, higher numbers are better. For time to complete tasks, lower numbers are better.**

> As Figure 2 shows, the Intel Core i3 processor-powered Chromebook was better in every task, delivering 49.0 percent more frames per second during a Google Hangouts call, 146.1 percent more frames per second when playing Cracking Sands, and 111.2

percent more frames per second when zooming in Google Maps. We observed a significant difference between the two systems—Ryan would notice Cracking Sands running much more smoothly when using the Intel Core i3 processor-powered Chromebook.

### **DOING SCIENCE HOMEWORK**

Emma opens her Chromebook and powers it on to do some science homework. She opens Gmail™ to double-check what her reading assignment is for the day, and goes to her Kno™ online textbook. She opens Google Drive™ and then opens a new document in Google Docs to take notes. She reads and takes notes for a while, and then comes upon something she doesn't know, so she searches Wikipedia® for it. She opens the BioDigital Human app to work with a 3D model. When she reaches a stopping point with BioDigital Human, Emma plays a Khan Academy® video about the types of muscles that her teacher shared with the class.

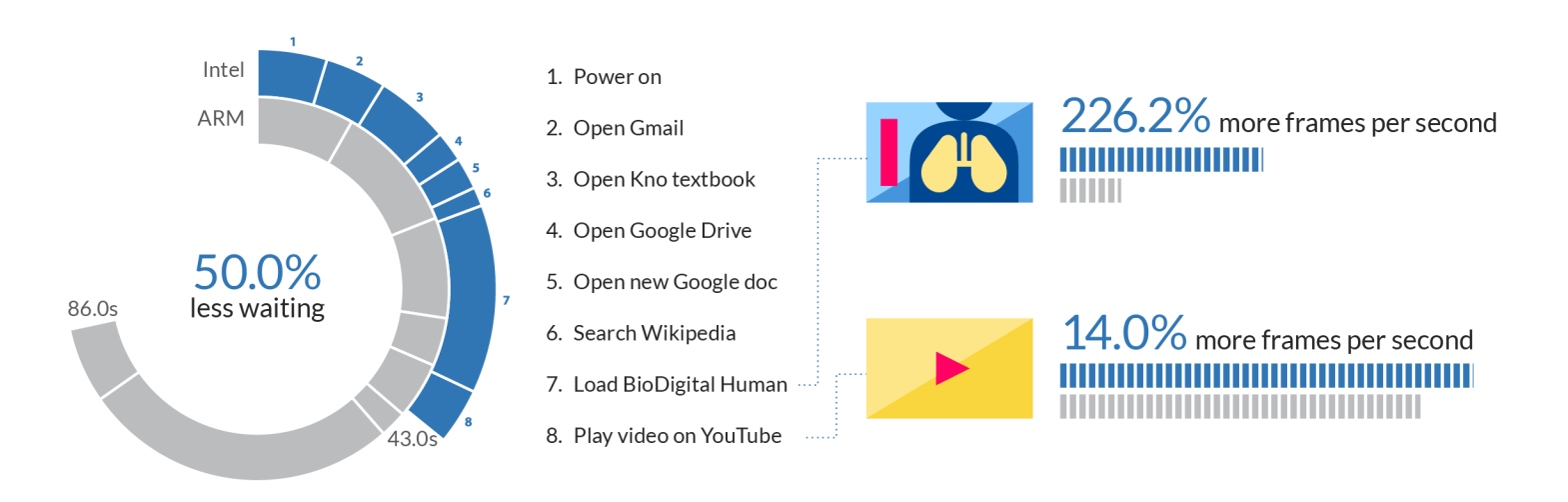

### Doing science homework

**Figure 3: How the two Chromebooks compared while doing science homework. For frames per second, higher numbers are better. For time to complete tasks, lower numbers are better.**

> As Figure 3 shows, the Intel Core i3 processor-powered Chromebook completed the eight tasks in the scenario twice as fast as the ARM processor-based Chromebook, and delivered 226.2 percent more frames per second when zooming in on the digestive system in BioDigital Human. Emma would notice a difference when loading the human

in BioDigital Human, which took almost 17 seconds longer on the ARM processor-based Chromebook.

### **DRAFTING A FANTASY FOOTBALL TEAM**

Darren opens Gmail to look at the mock draft results, and jots down a couple players he and his friend want to target for their league. He opens Google Calendar to double-check the draft time, and then pulls up a spreadsheet of player action values that he had put together with his friend. He checks for any breaking stories on ESPN, and watches a video about a player dealing with an injury suffered in a preseason game. After watching the video, he starts playing a podcast with thoughts on updated player rankings. When the draft room is open, Darren joins the draft and then answers a Google Hangouts call from his friend. He shares his screen in the call so that they can both view the draft together.

### Drafting a fantasy football team

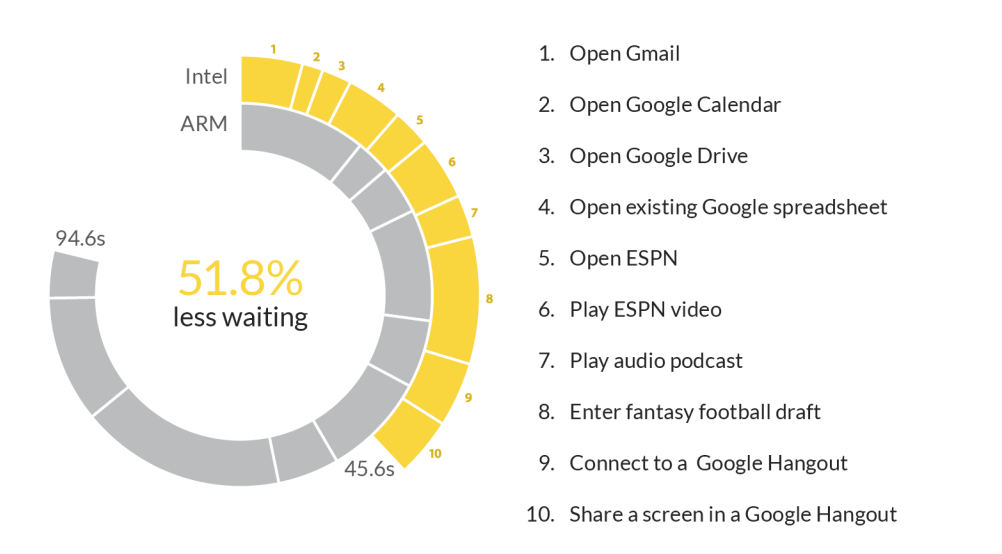

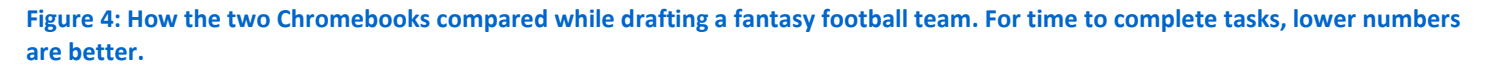

As Figure 4 shows, the Intel Core i3 processor-powered Chromebook would give Darren a much better experience when drafting his fantasy football team with his friend. For the ten tasks in the scenario, the Intel Core i3 processor-powered Chromebook would save him just under 50 seconds in comparison to the ARM processor-based Chromebook. Darren wouldn't enjoy waiting 10 seconds longer to join

the draft on the ARM processor-based Chromebook, and over 7 seconds longer to connect to the Google Hangouts call after joining the draft.

### **BATTERY LIFE WHILE BROWSING**

Battery life matters—no one wants to run out of a charge in the middle of something like a Google Hangouts call or a fantasy football draft. Not only did the Intel Core i3 processor-powered Chromebook deliver better performance, but as Figure 5 shows, we found that it also delivered longer battery life. The Intel Core i3 processorpowered Chromebook lasted 42 minutes longer in our battery life test—9 hours and 41 minutes versus just under 9 hours for the ARM processor-based Chromebook.

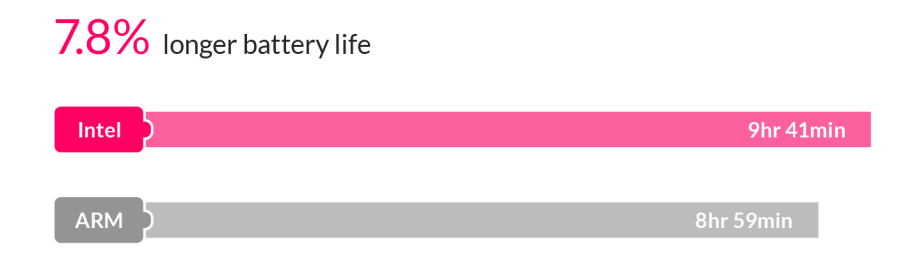

**Figure 5: The amount of time the two Chromebooks lasted unplugged while lightly browsing the Internet. Higher numbers are better.**

# **THE BOTTOM LINE**

Which Chromebook model is the better choice? We put two Chromebook models to the test, and found that the Intel Core i3 processor-powered Chromebook offered a better user experience than the ARM processor-based Chromebook. The Intel Core i3 processor-powered Chromebook was better across the board, delivering more frames per second in a number of use cases, including Google Hangouts calls, online video content, games, and education apps. We also found the Intel Core i3 processorpowered Chromebook lasted longer in our battery life test and completed tasks in the four scenarios in about half the time that it took the ARM processor-based Chromebook.

# <span id="page-6-0"></span>**APPENDIX A: DETAILED SYSTEM CONFIGURATION**

Figure 6 presents detailed information on the two Chromebooks we tested.

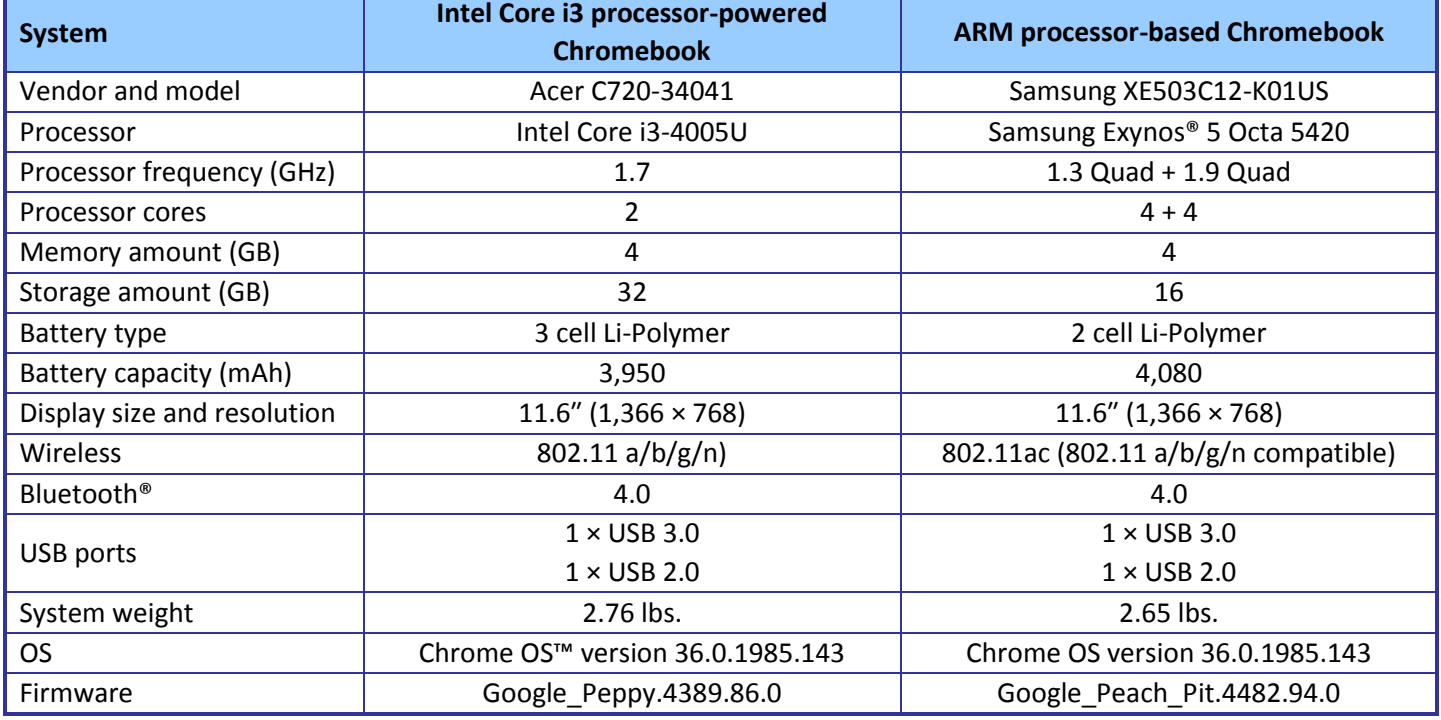

**Figure 6: Detailed configuration information for the two Chromebooks.**

# <span id="page-7-0"></span>**APPENDIX B: DETAILED TEST METHODOLOGY**

### **Scenario 1: Hanging out at home**

- 1. Open Google Chrome™ from the shelf, and type facebook.com in the omnibox.
- 2. Simultaneously start the timer and press Enter.
- 3. When the page is fully displayed, stop the timer, and record the result.
- 4. Press Ctrl+T to open a new Chrome tab, and type  $t$  witter.com in the omnibox.
- 5. Simultaneously start the timer and press Enter.
- 6. When the page is fully displayed, stop the timer, and record the result.
- 7. Press Ctrl+T to open a new Chrome tab, and type  $\epsilon$ spn.go.com in the omnibox.
- 8. Simultaneously start the timer and press Enter.
- 9. When the page is fully displayed, stop the timer, and record the result.
- 10. Simultaneously start the timer and select the play button to start the lead video.
- 11. Using a camera, capture the frames per second displayed in the counter at 20 seconds, 30 seconds, 40 seconds, 50 seconds, and 60 seconds.
- 12. Take the average of those five data points, and record the result.
- 13. Simultaneously start the timer and open Bejeweled from the apps list.
- 14. When the splash screen is fully displayed, stop the timer, and record the result.
- 15. On a Windows® client, start a new Google Hangouts call and send an invite to the test system.
- 16. On the test system, simultaneously start the timer and select Answer to join the call.
- 17. When the call is fully connected, stop the timer, and record the result.
- 18. Leave the call on the test system, and end the call on the Windows client.
- 19. Complete steps 1 through 18 two more times.

#### **Scenario 2: Planning a housewarming party**

- 1. Simultaneously start the timer and open Gmail from the shelf.
- 2. When all email messages and conversations are fully displayed, stop the timer, and record the result.
- 3. Simultaneously start the timer and open Google Calendar from the apps list.
- 4. When the page is fully displayed, stop the timer, and record the result.
- 5. Simultaneously start the timer and open Google Drive from the apps list.
- 6. When the page is fully displayed, stop the timer, and record the result.
- 7. Simultaneously start the timer and open the existing Google Docs document from Google Drive.
- 8. When the document is fully displayed, stop the timer, and record the result.
- 9. Simultaneously start the timer and open Google Maps from the apps list.
- 10. When the map is fully drawn and the page is fully displayed, stop the timer, and record the result.
- 11. Type Sam's Club Morrisville, NC in the search box.
- 12. Simultaneously start the timer and press Enter.
- 13. Take note of the lowest number of frames per second displayed in the counter during the zoom animation and redrawing of the map, and record the result.
- 14. When the map is fully redrawn and the page is fully displayed, stop the timer, and record the result.
- 15. Simultaneously start the timer and open Pandora from the apps list.
- 16. When the artist radio starts playing, stop the timer, and record the result.
- 17. Simultaneously start the timer and open Cracking Sands from the apps list.
- 18. When the splash screen is fully displayed, stop the timer, and record the result.
- 19. Maximize the Chrome browser window.
- 20. Select Single Race, and select Time Trial.
- 21. Simultaneously start the timer and select Start Race.
- 22. Using a camera, capture the frames per second displayed in the counter at 20 seconds, 30 seconds, 40 seconds, 50 seconds, and 60 seconds.
- 23. Take the average of those five data points, and record the result.
- 24. On the Windows client, start a new Google Hangouts call and send an invite to the test system.
- 25. On the test system, simultaneously start the timer and select Answer to join the call.
- 26. When the call is fully connected, stop the timer, and record the result.
- 27. Maximize the Google Hangouts call window.
- 28. Start the timer.
- 29. Using a camera, capture the frames per second displayed in the counter at 20 seconds, 30 seconds, 40 seconds, 50 seconds, and 60 seconds.
- 30. Take the average of those five data points, and record the result.
- 31. Leave the call on the test system, and end the call on the Windows client.
- 32. Complete steps 1 through 31 two more times.

#### **Scenario 3: Doing science homework**

- 1. Simultaneously start the timer and power on the system.
- 2. When the login window appears, stop the timer, and record the result.
- 3. Enter the password, and press Enter.
- 4. Simultaneously start the timer and open Gmail from the shelf.
- 5. When all email messages and conversations are fully displayed, stop the timer, and record the result.
- 6. Press Ctrl+T to open a new Chrome tab.
- 7. Type kno.com and press Enter.
- 8. Select Course Manager.
- 9. Simultaneously start the timer and select the Campbell Biology textbook under My Stuff.
- 10. Simultaneously start the timer and open Google Drive from the apps list.
- 11. When the page is fully displayed, stop the timer, and record the result.
- 12. Select Create.
- 13. Simultaneously start the timer and select Document to open a new Google Docs document.
- 14. When the document is fully displayed, stop the timer, and record the result.
- 15. Press Ctrl+T to open a new Chrome tab.
- 16. Type Wikipedia.org and press Enter.
- 17. Type muscles into the search field, and simultaneously start the timer and press Enter.
- 18. When the Wikipedia page is fully displayed, stop the timer, and record the result.
- 19. Open the Chrome tab for the Kno textbook.
- 20. Open the Chrome tab for the document.
- 21. Simultaneously start the timer and open BioDigital Human from the apps list.
- 22. When the page is fully displayed and the human begins to rotate, stop the timer, and record the result.
- 23. Show the Digestive System.
- 24. To zoom in on the stomach and surround organs, double-click the stomach.
- 25. Take note of the lowest number of frames per second displayed in the counter during the zoom animation, and record the result.
- 26. Simultaneously start the timer and open YouTube™ from the shelf.
- 27. Click Watch Later.
- 28. Play the Khan Academy Three Types of Muscle video.
- 29. When the video begins playing, stop the timer, and record the result.
- 30. Start the timer.
- 31. Using a camera, capture the frames per second displayed in the counter at 20 seconds, 30 seconds, 40 seconds, 50 seconds, and 60 seconds.
- 32. Take the average of those five data points, and record the result.
- 33. Complete steps 1 through 32 two more times.

### **Scenario 4: Drafting a fantasy football team**

- 1. Simultaneously start the timer and open Gmail from the shelf.
- 2. When all email messages and conversations are fully displayed, stop the timer, and record the result.
- 3. Simultaneously start the timer and open Google Calendar from the apps list.
- 4. When the page is fully displayed, stop the timer, and record the result.
- 5. Simultaneously start the timer and open Google Drive from the apps list.
- 6. When the page is fully displayed, stop the timer, and record the result.
- 7. Simultaneously start the timer and open the existing Google Sheets spreadsheet from Google Drive.
- 8. When the spreadsheet is fully displayed, stop the timer, and record the result.
- 9. Press Ctrl+T to open a new Chrome tab, and type espn.go.com in the omnibox.
- 10. Simultaneously start the timer and press Enter.
- 11. When the page is fully displayed, stop the timer, and record the result.
- 12. Select Fantasy & Games, select Football, and select Draft Kit.
- 13. Under Quick Links, open the fantasy video archives in a new tab.
- 14. Simultaneously start the timer and select the Cam Newton video under Quarterbacks.
- 15. Select the play button to start the video.
- 16. When the video begins playing, stop the timer, and record the result.
- 17. Start the timer.
- 18. Using a camera, capture the frames per second displayed in the counter at 20 seconds, 30 seconds, 40 seconds, 50 seconds, and 60 seconds.
- 19. Take the average of those five data points, and record the result.
- 20. In the search box in the top-right corner, type fantasy focus football and press Enter.
- 21. Select Audio to display audio podcasts.
- 22. Simultaneously start the timer and select the audio podcast from August 25, 2014.
- 23. When the audio podcast begins playing, stop the timer, and record the result.
- 24. Pause the audio podcast.
- 25. Press Ctrl+T to open a new Chrome tab.
- 26. Type games.espn.go.com/ffl/mockdraftlobby in the omnibox, and press Enter.
- 27. Select an available 10-team league with snake draft type.
- 28. Wait for the countdown timer to reach 00:00:00.
- 29. Simultaneously start the timer and select Launch Draft.
- 30. When the fantasy draft is fully displayed, stop the timer, and record the result.
- 31. On the Windows client, start a new Google Hangouts call and send an invite to the test system.
- 32. On the test system, simultaneously start the timer and select Answer to join the call.
- 33. When the call is fully connected, stop the timer, and record the result.
- 34. Maximize the Google Hangouts call window.
- 35. Simultaneously start the timer and select Screenshare.
- 36. Select the ESPN Fantasy Snake Draft window, and press Enter.
- 37. When the fantasy draft is fully displayed on the Windows client, stop the timer, and record the result.
- 38. Complete steps 1 through 37 two more times.

### **Battery life while browsing**

#### **Setting up the test**

- 1. Make sure the display will not automatically turn off during the test.
	- a. Install the Keep Awake extension.
	- b. To switch to the sun icon, click the icon in the top-right corner of the Chrome browser.
- 2. Open Google Chrome from the shelf, and bookmark the msn.com Web site.
- 3. Set the displays to as close as possible to 70 nits.
- 4. Plug the Chromebook chargers into a power strip.
- 5. Make sure the batteries are all 100 percent charged.
- 6. Place both Chromebooks next to the clock.

#### **Running the test**

- 1. Start the video camera.
- 2. Open Google Chrome from the shelf, and go to the bookmarked Web site.
- 3. Turn the power strip off, and note the time.
- 4. After both Chromebooks have fully discharged, review the video to determine when each Chromebook powered off.
- 5. Fully charge the Chromebooks.
- 6. Complete steps 1 through 5 two more times.

# <span id="page-11-0"></span>**APPENDIX C: DETAILED RESULTS**

Figure 7 presents the detailed results, with the time to complete tasks in the scenarios reported in seconds, and battery life while browsing reported in hours. We performed all tasks three times and used the median scores.

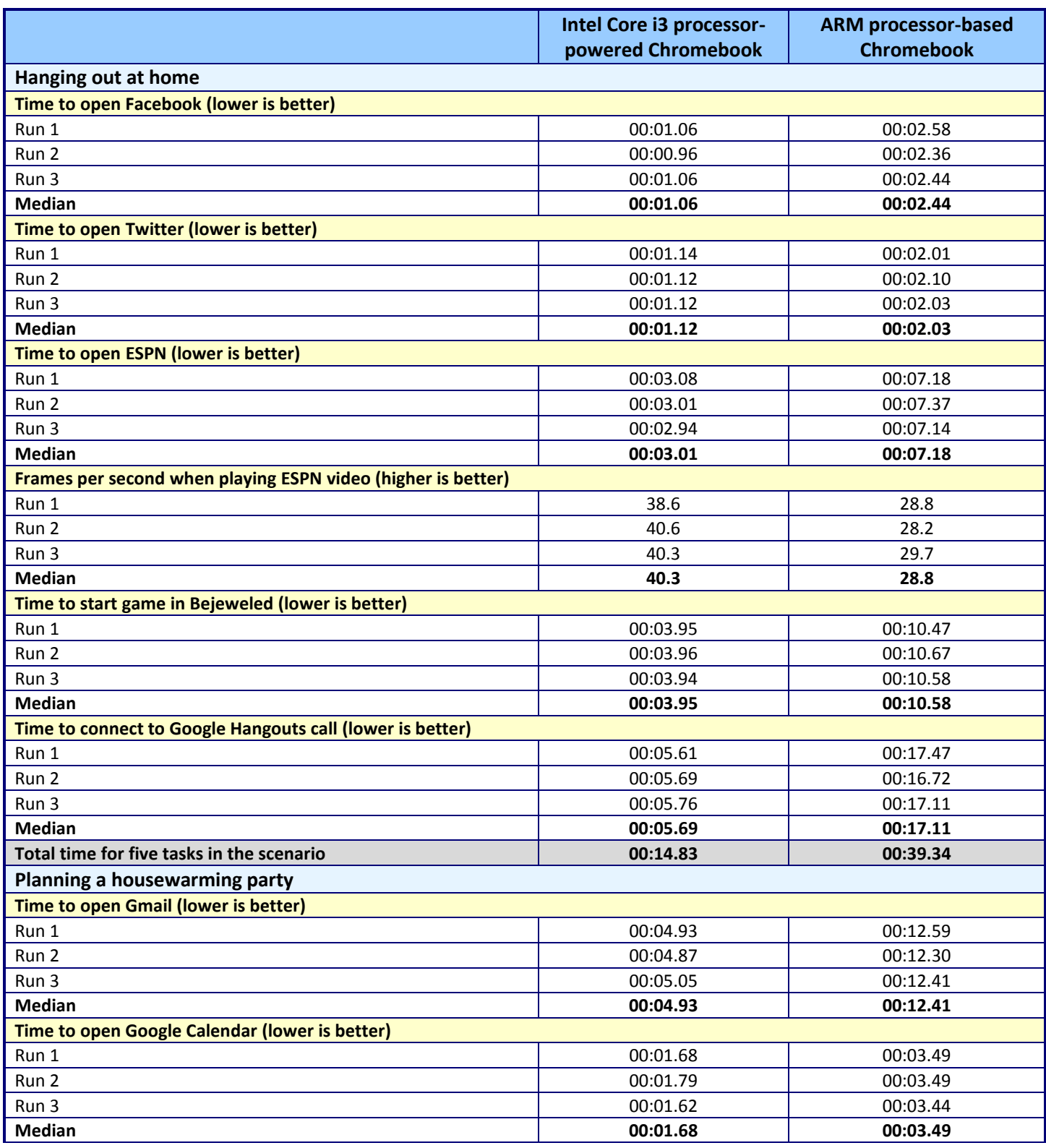

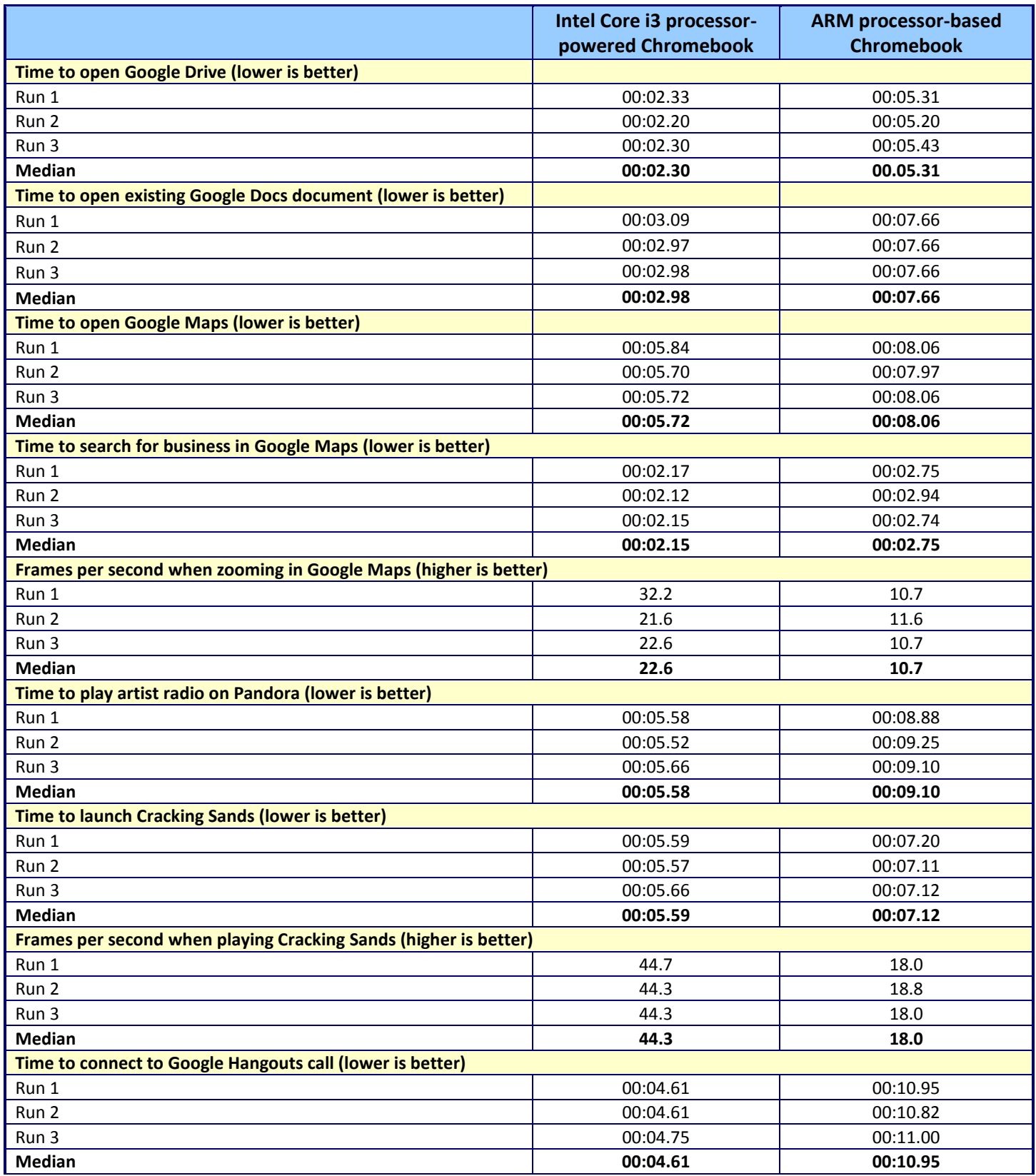

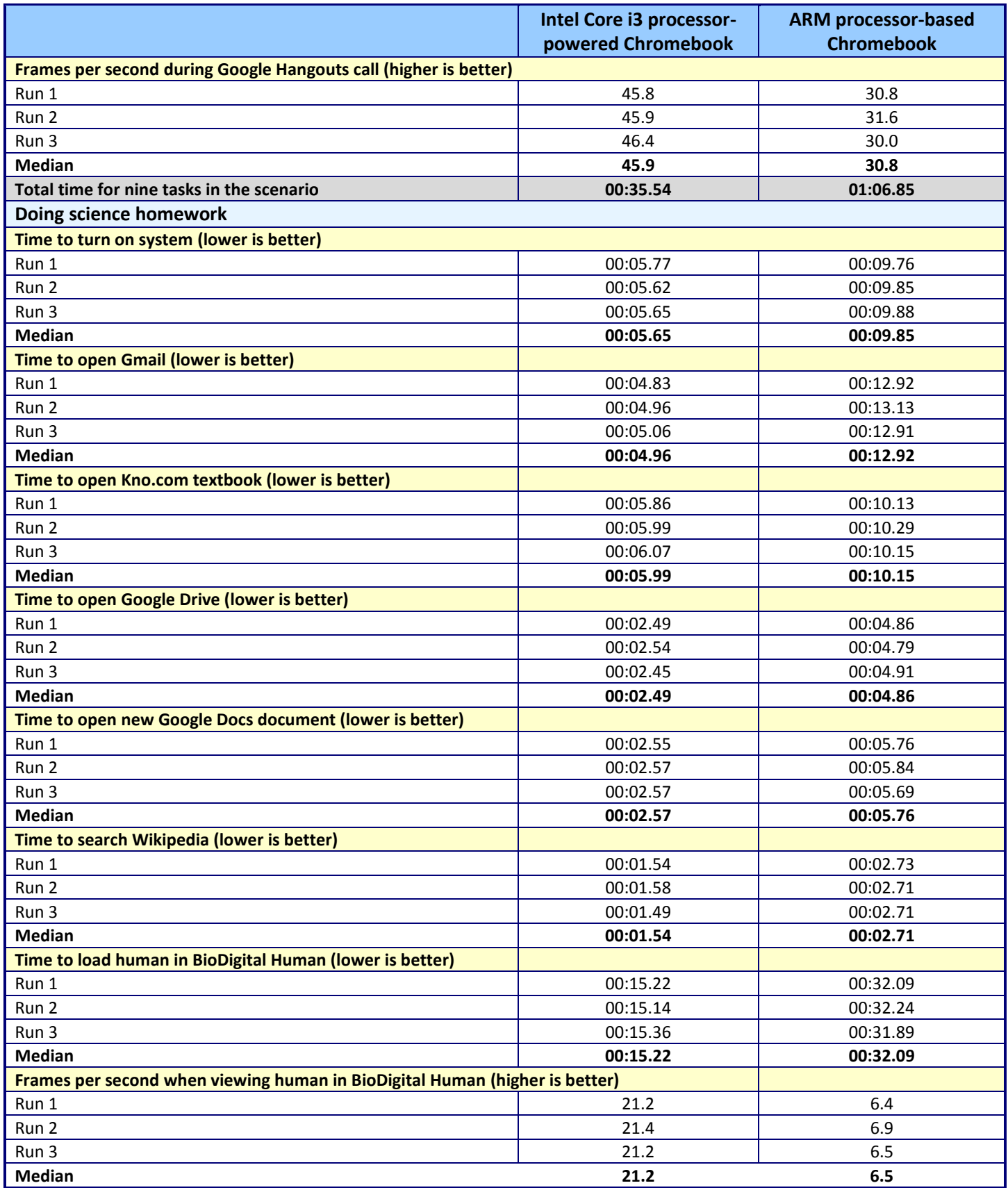

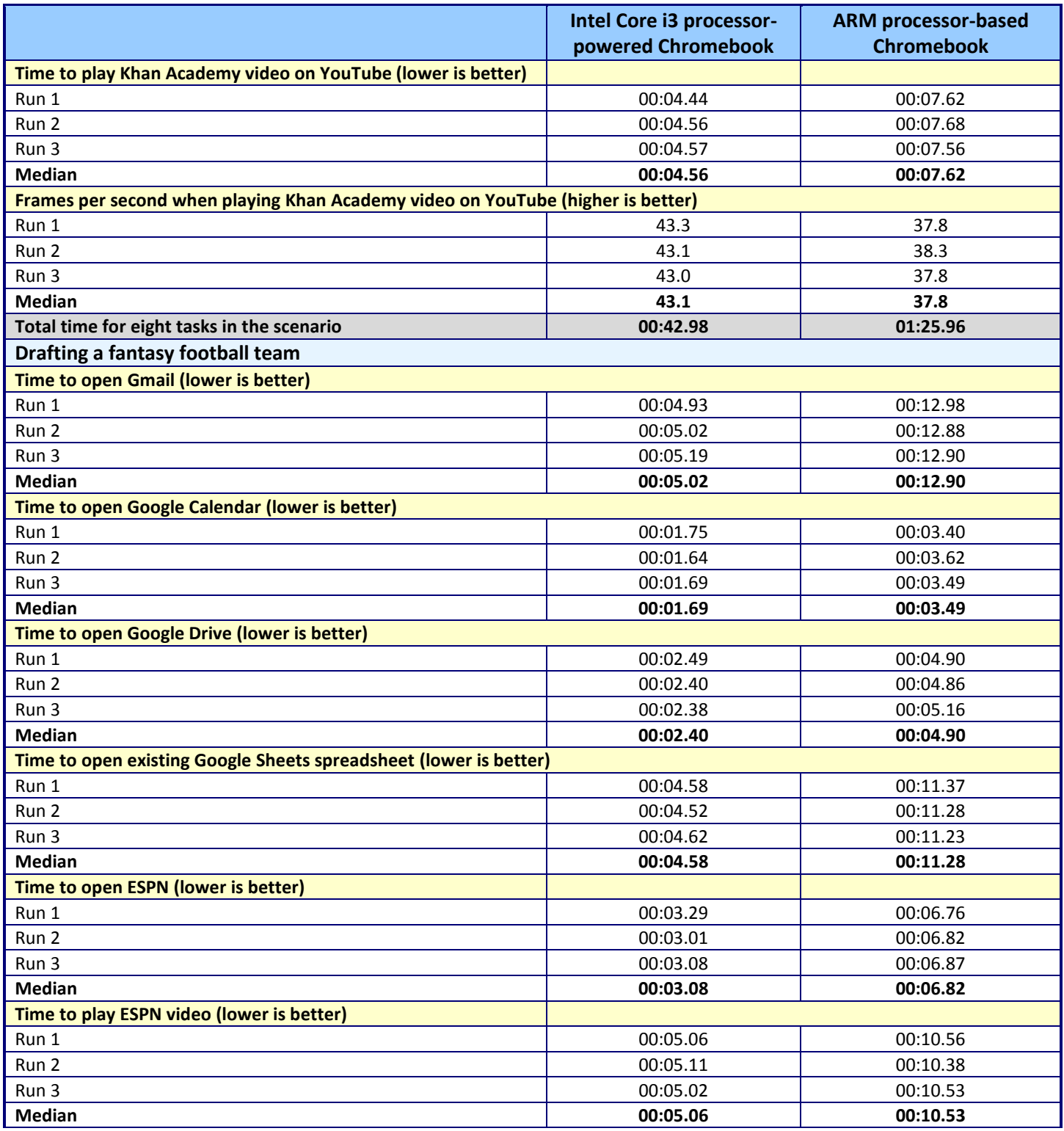

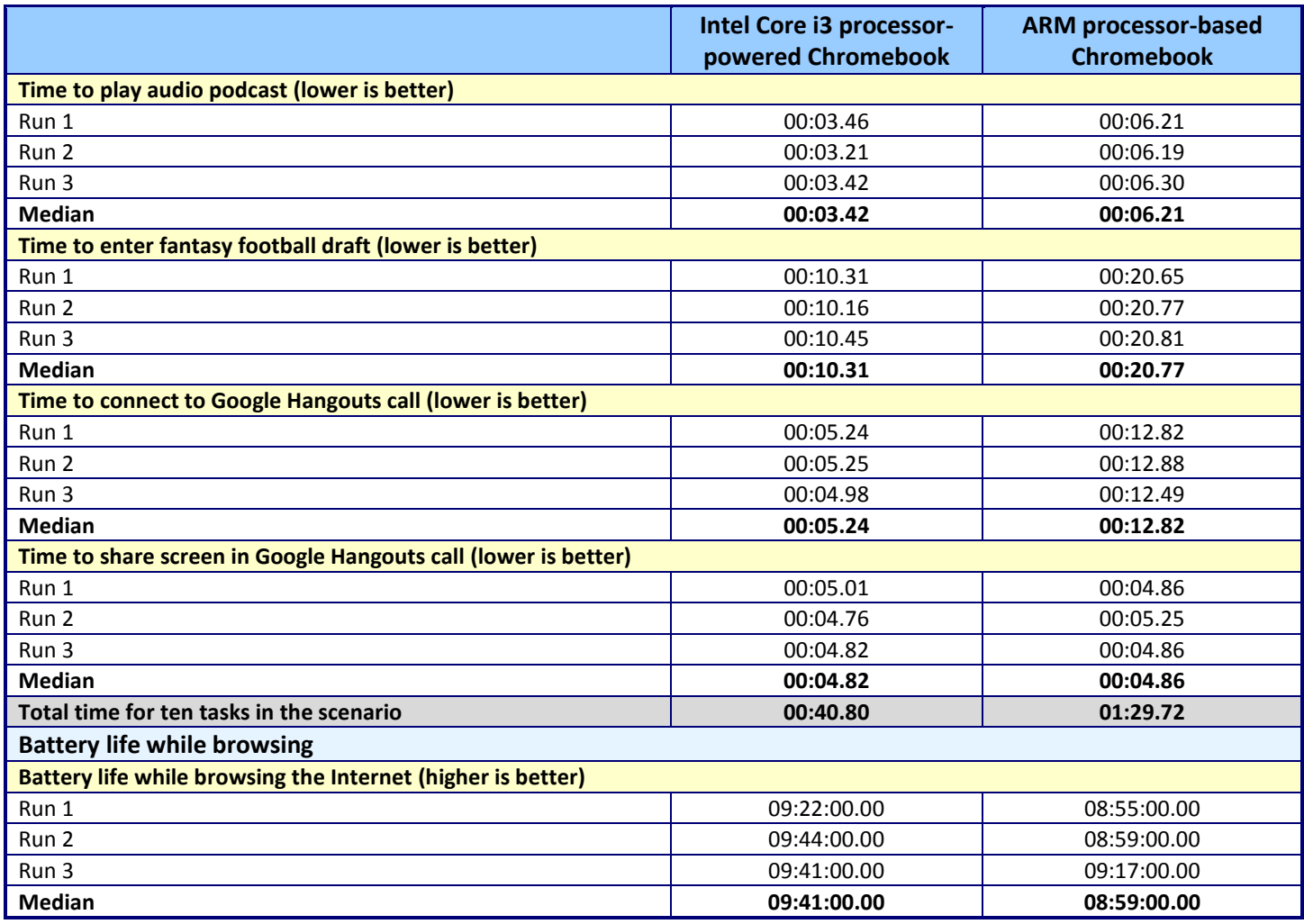

**Figure 7: Detailed results.**

# **ABOUT PRINCIPLED TECHNOLOGIES**

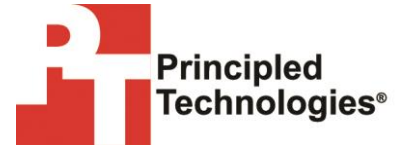

Principled Technologies, Inc. 1007 Slater Road, Suite 300 Durham, NC, 27703 www.principledtechnologies.com We provide industry-leading technology assessment and fact-based marketing services. We bring to every assignment extensive experience with and expertise in all aspects of technology testing and analysis, from researching new technologies, to developing new methodologies, to testing with existing and new tools.

When the assessment is complete, we know how to present the results to a broad range of target audiences. We provide our clients with the materials they need, from market-focused data to use in their own collateral to custom sales aids, such as test reports, performance assessments, and white papers. Every document reflects the results of our trusted independent analysis.

We provide customized services that focus on our clients' individual requirements. Whether the technology involves hardware, software, Web sites, or services, we offer the experience, expertise, and tools to help our clients assess how it will fare against its competition, its performance, its market readiness, and its quality and reliability.

Our founders, Mark L. Van Name and Bill Catchings, have worked together in technology assessment for over 20 years. As journalists, they published over a thousand articles on a wide array of technology subjects. They created and led the Ziff-Davis Benchmark Operation, which developed such industry-standard benchmarks as Ziff Davis Media's Winstone and WebBench. They founded and led eTesting Labs, and after the acquisition of that company by Lionbridge Technologies were the head and CTO of VeriTest.

Principled Technologies is a registered trademark of Principled Technologies, Inc. All other product names are the trademarks of their respective owners.

Disclaimer of Warranties; Limitation of Liability:

PRINCIPLED TECHNOLOGIES, INC. HAS MADE REASONABLE EFFORTS TO ENSURE THE ACCURACY AND VALIDITY OF ITS TESTING, HOWEVER, PRINCIPLED TECHNOLOGIES, INC. SPECIFICALLY DISCLAIMS ANY WARRANTY, EXPRESSED OR IMPLIED, RELATING TO THE TEST RESULTS AND ANALYSIS, THEIR ACCURACY, COMPLETENESS OR QUALITY, INCLUDING ANY IMPLIED WARRANTY OF FITNESS FOR ANY PARTICULAR PURPOSE. ALL PERSONS OR ENTITIES RELYING ON THE RESULTS OF ANY TESTING DO SO AT THEIR OWN RISK, AND AGREE THAT PRINCIPLED TECHNOLOGIES, INC., ITS EMPLOYEES AND ITS SUBCONTRACTORS SHALL HAVE NO LIABILITY WHATSOEVER FROM ANY CLAIM OF LOSS OR DAMAGE ON ACCOUNT OF ANY ALLEGED ERROR OR DEFECT IN ANY TESTING PROCEDURE OR RESULT.

IN NO EVENT SHALL PRINCIPLED TECHNOLOGIES, INC. BE LIABLE FOR INDIRECT, SPECIAL, INCIDENTAL, OR CONSEQUENTIAL DAMAGES IN CONNECTION WITH ITS TESTING, EVEN IF ADVISED OF THE POSSIBILITY OF SUCH DAMAGES. IN NO EVENT SHALL PRINCIPLED TECHNOLOGIES, INC.'S LIABILITY, INCLUDING FOR DIRECT DAMAGES, EXCEED THE AMOUNTS PAID IN CONNECTION WITH PRINCIPLED TECHNOLOGIES, INC.'S TESTING. CUSTOMER'S SOLE AND EXCLUSIVE REMEDIES ARE AS SET FORTH HEREIN.